## الباب الرابع من أهم طرق التصميم في الماكس

## التصميم بطريقة Extrude line وطرق النسخ المختلفة

وفي هذا الدرس سنقوم بشرح أكثر من طريقة من طرق النسخ المختلفة التصميم Extrude line ٌبطريق

اوِلا قم بتصميم أي مجسم تريده لتطبيق طرق النسخ عليه او تسترشد بالمجسمات التي في الأمثلة

طريقة النسخ الاولي :

وهو من أشهر الطرق لسرعتها وسهولتها و سنحاول تصميم مجسم السور الأتو عن طريقوا :

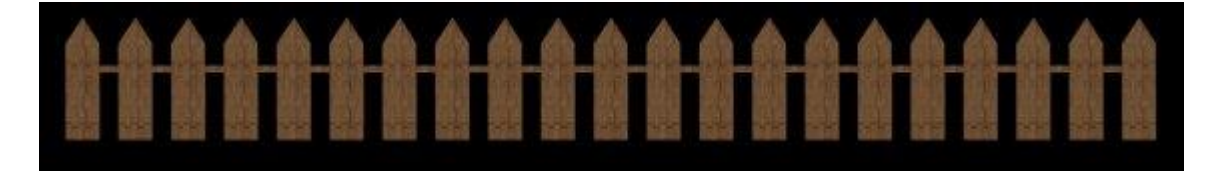

أوِلا قم بتصميم line عن طريق قائمة الأنشاء Create ثم جزء الأشكال ثنائية األبعاد Shapes أذتر Line ثم قم بتشمجم السكل اِتٍ :

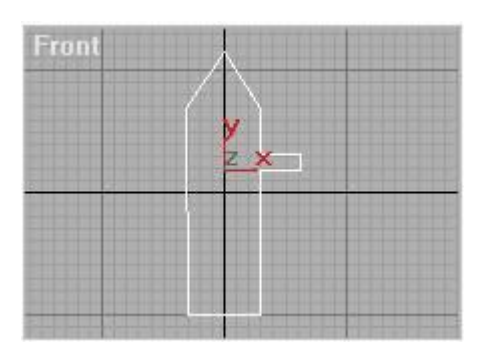

ثم من قائمة التعديل Modify أختر أمر Extrude حتى نعطي بعد أو سمك للخط الذى أنسأناه ولجكن قجمٌ 15 = Aount .

والأن نجيء لموضوع النسخ : أختر المجسم الذي أنشأته ثم أضغط من لوحة المفاتيح زر Shift + سحب المجسم بالماوس الي البمين مسافة قليلة (لاحظ أن زر shift مضعوط عليه بأصبعك مع سحب المجسم بزر الماوس ) ستجد أن مجسما أخر يتتبع الماوس بجانب المجسم الأول حرك المجسم الثاني حتى يحازي المجسم الاول كما بالشكل الاِتي :

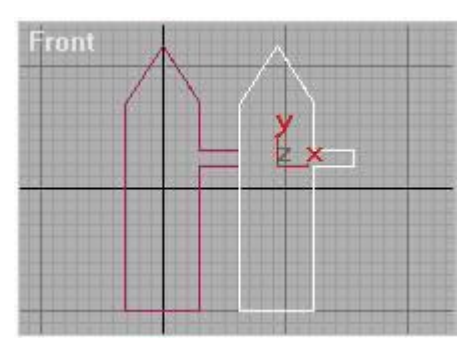

ثم حرر أصبعك أو أبعده عن زر الماوس ستجده يظهر لك الرسالة الأنية :

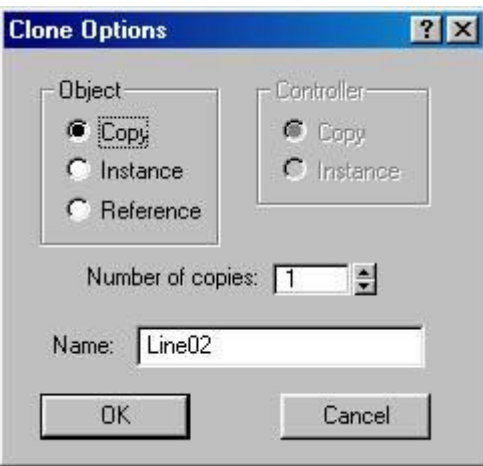

وفيها يمكنك أختيار عدد النسخ التي تريدها عن طريق كتابة العدد الذي تريده بجانب القيمة Number of copies ومن الجزء Object ستجد ثلاث أختيار ات أولها وهو Copy وهو يقول لك ان النسخ الجديدة من المجسم ستكون مستقلة بذاتها عن المجسم الاول الأصلي ، أما الأختيار Instance فهو يقول لك أن أي تعديل في المجسم الاول الأصلي سوف يتبعه نفس التعديلات عليّ المجسمات الاخرى ولكن العكس غير صحبح أى أن تعديل في المجسمات الجديدة سوف لا تؤثر فب المجسمات الأخرى ، أما الأختيار Reference فهو يقول لك ان أى تعديل في أى مجسم من المجسمات سواء الأصلي أو المنسوخ سوف يؤثر على باقو المجسمات الاخرى والعكس صحيح .

أكتب مثّ أمام القجمٌ of Numbers copies القجمٌ 20 ِننا نريد أن يكون السور مكون من 20 قطعة فستجده قام بأنشاء 20 مجسم بجانب بعضبهم المسافة بينهمَ هي المسافَّة التي أخترتها انت عند تحريك المجسم الاول مع زر shift ، عدل المجسم الأخير لإزالة البروز الاخير فيه ليكون الشكل النهائي كالأتي :

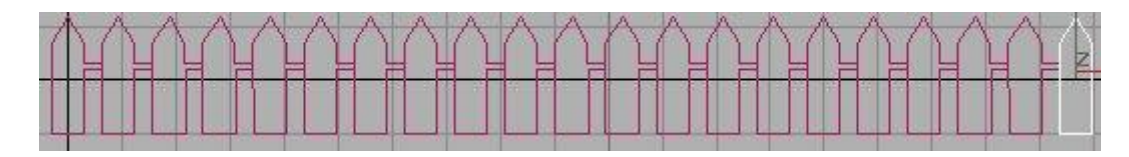

هذا كلى اذا كان تخريك move فٍ بعدين فقط ولكنك يمكنك تنفجذ نفس الذطوات مع كل من التدوير rotate أو التخججم Scala ولكن كل علٍ خدى واذا كنت تريد عمل كل هذه العمليات في امر واحد فقط وايضا التحريك في الاتجاهات الثلاثة فذلك بالطريقة القادمة .

أعلم أن الكلام السابق كثير لكنك اذا جربت ما كتبته فستجد أنه لا يستغرق الأربع ثواني فقط ، واليك الطريقة الثانية :

طر يقة النسخ الثانية :

الطريقة السابقة وان كانت بسيطة وسريعة وفعالة في معظم الاحوال الا أنه توجد طريقة أخرى نتبح لك التحكم أكثر ، فاذا كنت تريد مثلا المسافة بين النسخ الجديدة في اتجاهات X و Y و Z في نفس الوقت أو أنك تريد أن تكون النسخ الجديدة يقل خجموا بالتدريح أو يدور بمعدل معجن كل هذا فٍ وقت واخد .

أنشيء أي مجسم تريد لبكون هو محور الشرح التالي وليكن كمثل المجسم السابق أو أى مجزم أذر .

أذتر المجزم الذى أنسأتى ثم من القاُمٌ العلويٌ Tools اذتر اِمر Array ستظَهر لك الشاشة الكبيرة الانبَة الخاصة بكل ما يتعلق بالنسخ ،

لاحظ الأرقام لأننا سوف نقوم بشرح هذه النافذة بالأرقام :

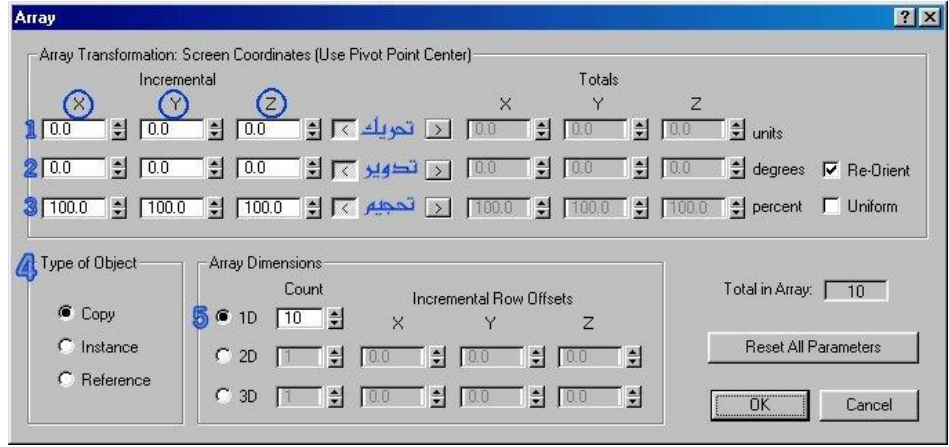

)1( فٍ الرقم واخد زتجد أنى أمامى ثّث ذانات تخت كل من X و Y و Z وهذه الخانات مسئولة عن التحريك فإذا كتب قيمة في الـX مثلا 100 فالمجسمات الناتجة ستكون كلها في الأتجاه X وبمسافة بينهم وبين بعض مقدارها 100 ، وذلك أيضا بالنسبة لكل من Y و Z فأذا كتبت في كل من X و Y و Z القيمة 100 ثم وضعت في القيمة D COUNT =101 (رقم خمسة في الصورة السابقة) ستجد الشكل الاِتي :

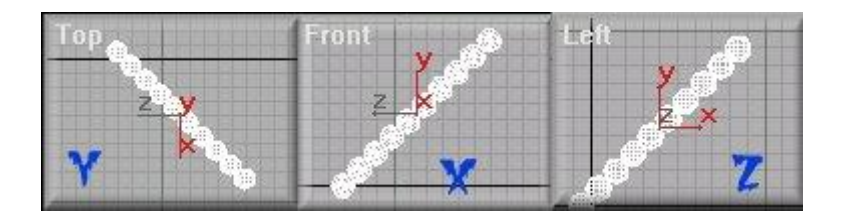

حيث حدث التحريك في كل من الثلاث أتجاهات فتوضح الصورة Z أنه تم التخريك فٍ الـX وY ...... وهكذا .

(2) القيم الموجودة أمام الرقم 2 هي خاصة بتدوير المجسمات المنسوخة الجديدة بمقدار معين وذلك التدوير يكون علي حسب المحور ، هل هو تدوير حول محور X ام مخور Y أم مخور Z فٍ كل من القجم الثّث التٍ أمامى خجث أنى اذ كتبت 50 في القيمة X امام الرقم 2 وكانت عدد المجسمات المسوخة 10 مثلا فأن المجسم الثاني سوف يلف أو يدور على محور X بمقدار 50 درجة عن المجسم الأول الأصلي اما المجسم الثالث فسوف يلف 50 درجة عن المجسم الثاني ، والمجسم الرابع 50 درجة عن الثالث ، والخامس 50 درجة عن الرابع ...... وهكذا

ويجب أن تعطي قيمة في مقدار التحريك رقم (1) في الـX حتى لا يتم انشاء المجسمات الجديدة في نفس مكان المجسم الأصلي (فوقه):

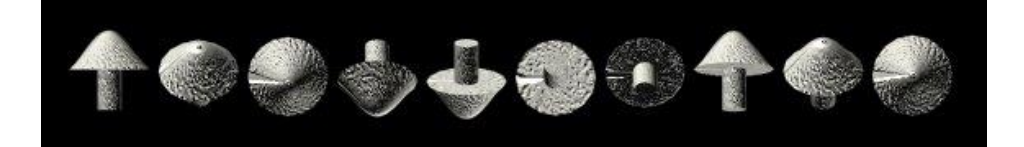

(3) في الخانات التي بجانب الرقم 3 هي خاصة بتحجيم المجسمات الناتجة وستجدها كلها X وY وZ التي بجانب الرقم 3 قيمهم تساوي 100 اي أن المجسمات الناتجة ستكون 100% من المجسم الأول الأصلي أي مثله تماما

ولكن اذا غيرت القيم الي 90 أو 80 مثلا ماذا يحدث ؟ ، يحدث أن المجسمات الناتجة ستكون أصغر فأصغر بالتدريج وِلاحظ أنه اذا غيرت القيمة في X فقط سيحدث التصَغير في محور  $\rm X$  فقط ولذلك ستصبح المجسم الناتجة "مشحوطة" الي أعلى و لكي تكون المجسمات الجديدة مثل المجسم الاصلي ولكن صغير ة يجب أن تػجر القجم فٍ كل من X وY و Z معا بنفس القجمٌ :

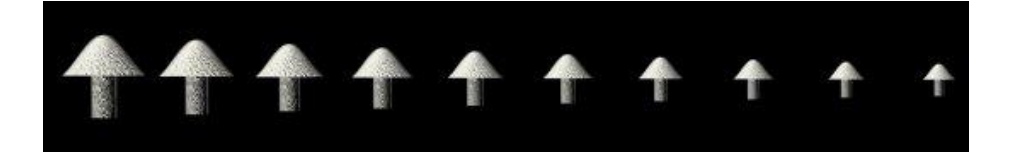

)4( الجزء dimensions Array القجمٌ 1D ترمز الٍ عدد المجزمات المنسوخة التي تريدها .

 إعداد/ أخمد مراد — اعداد/ احمد مراد — **62**<br>Mourad3d@hotmail.com (5) الجزء Type of Object : تم شرح الفرق بين copy وinstance و reference فٍ بدايٌ الدرس .

وهكذا يمكنك صنع المجسمات وعمل أكثر من نسخة منها كما أشرنا في الدرس كما يمكنك عمل خليط من قيم التحريك والتدوير والتحجيم كيفما تشاء كبفية عمل Boolean للمجسمات لتوضيح ذلك يتم عمل كنبه

اذهب الً قاُمى create

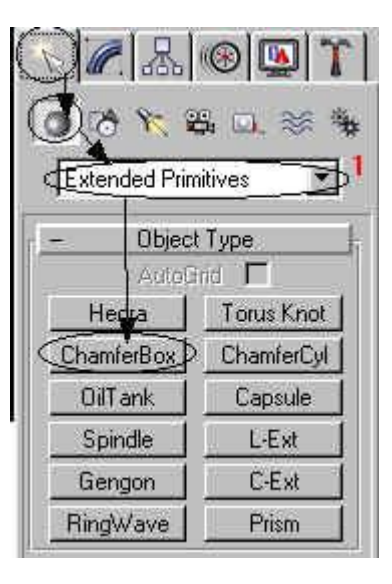

ثم قم بصنع الشكل في منافذ الرؤيه بالشكل الموضحة والابعاد الموضحه

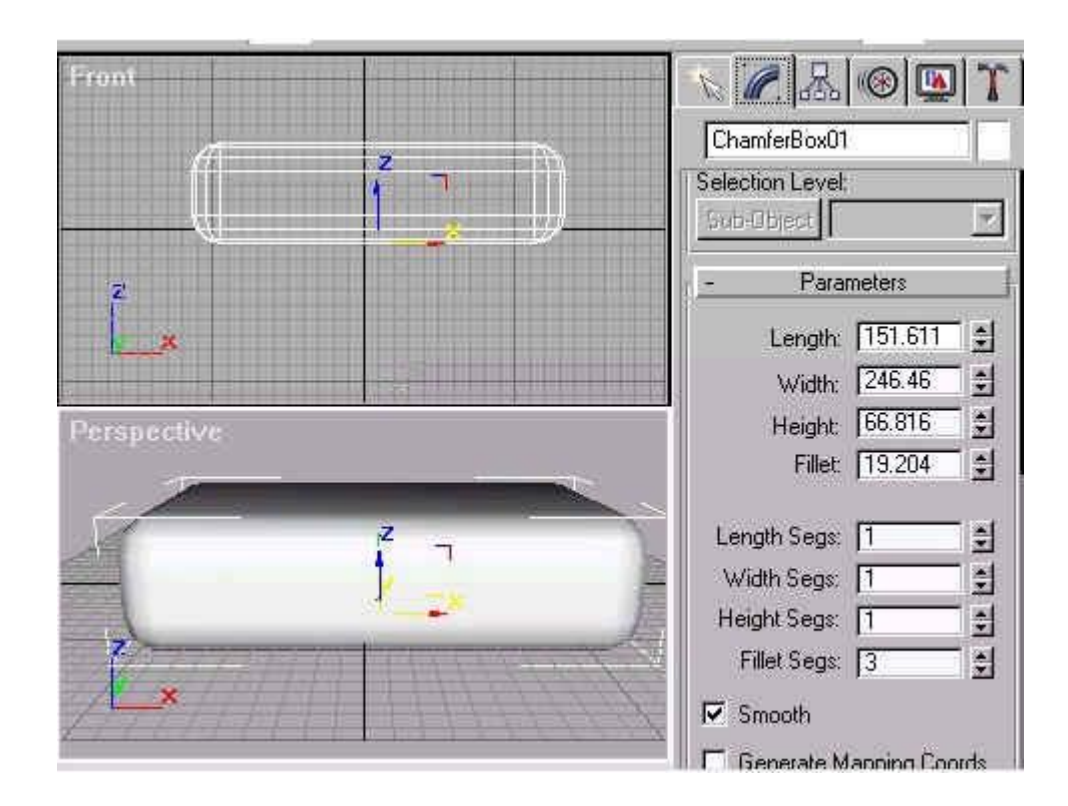